# **Quick Start for HVR - Snowflake**

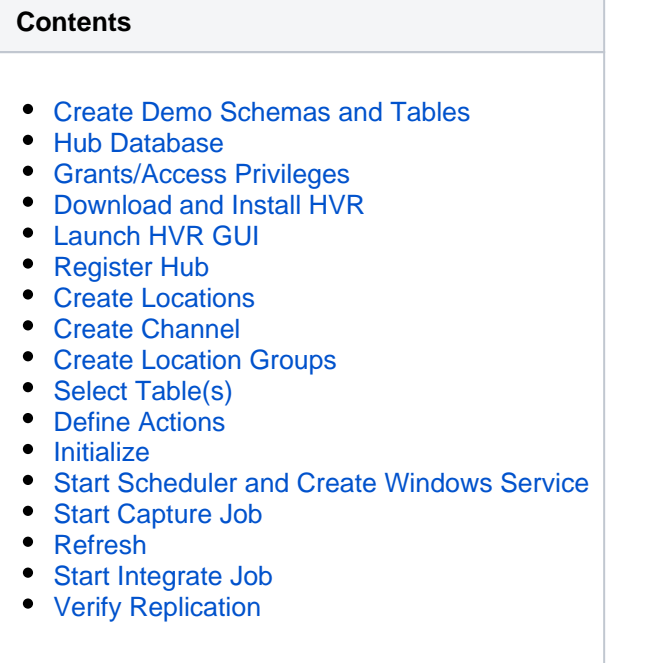

This quick start guide helps you to get started with HVR for replicating data into Snowflake database.

To proceed with this replication you must have basic understanding about HVR's [architecture](https://www.hvr-software.com/docs/display/HVR5/Architecture+Overview) and [terminolo](https://www.hvr-software.com/docs/display/HVR5/Architecture+Overview) [gies](https://www.hvr-software.com/docs/display/HVR5/Architecture+Overview) like Hub, Location, Channel, Location Groups, Actions etc.

HVR supports Snowflake only as a target location. Therefore, in this example, an Oracle database will be used as a source location. The example here demonstrates how to replicate tables from one Oracle schema to a Snowflake database.

Before proceeding with this example ensure that the requirements for using HVR with Oracle and Snowflake are met.

For information about access privileges and advanced configuration changes required for performing replication using Oracle and Snowflake, see:

- [Requirements for Oracle](https://www.hvr-software.com/docs/display/HVR5/Requirements+for+Oracle)
- [Requirements for Snowflake](https://www.hvr-software.com/docs/display/HVR5/Requirements+for+Snowflake)

# <span id="page-0-0"></span>**Create Demo Schemas and Tables**

Skip this section if you already have a source schema with tables which you plan to use for this replication and/or you do not want to create tables manually in the target schema.

### **Source Location**

For this demonstration, create one schema (e.g. **sourcedb**) with two tables (e.g. **dm51\_product** and **dm51 \_order**) in the Oracle source location and insert values into these tables. Use the following SQL statements to create the schema and tables in the Oracle location.

1. Create source schema **sourcedb**:

```
create user sourcedb identified by hvr
default tablespace users
temporary tablespace temp
quota unlimited on users;
```
2. Create tables in the source schema:

```
create table sourcedb.dm51_product
(
prod_id number(10) not null,
prod_price number(10,2) not null,
prod_descrip varchar2(100) not null
);
```

```
create table sourcedb.dm51_order
(
prod_id number(10) not null,
ord_id number(10) not null,
cust name varchar2(100) not null,
cust_addr varchar2(100)
);
```
3. Insert values in the source tables:

```
insert into sourcedb.dm51_product
values (100, 90, 'Book');
insert into sourcedb.dm51_order
values (100, 123, 'Customer1', 'P.O. Box 122, Anytown, Anycountry');
```
### **Target Location**

In the Snowflake location, create a warehouse, database, schema, role, user and tables by executing the following SQL statements. Note that these objects may be created via the [Snowflake web interface.](https://docs.snowflake.net/manuals/user-guide/ui-using.html)

1. Create a target data warehouse (e.g. **targetwh**). The warehouse properties such as size, type, etc. can be defined based on your requirement:

```
create warehouse targetwh with warehouse_size = 'xlarge' 
warehouse type = 'standard' auto suspend = 600 auto resume = true;
```
2. Create a target database (e.g. **targetdb**):

create database targetdb;

3. Create a target schema (e.g. **tgt\_schema**):

```
create schema targetdb.tgt_schema;
```
4. Create a role (e.g. **hvrrole**) and grant privileges to the role:

```
use role accountadmin;
create role hvrrole;
```
5. Create a user (e.g. **hvruser**):

```
create user hvruser password = 'hvruser' default_role = hvrrole
must_change_password = false;
```
6. Create tables in the target schema:

```
create table tgt_schema.dm51_product
(
prod_id number(10) not null,
prod_price number(10,2) not null,
prod_descrip varchar2(100) not null
);
```

```
create table tgt_schema.dm51_order
(
prod_id number(10) not null,
ord_id number(10) not null,
cust name varchar2(100) not null,
cust_addr varchar2(100)
);
```
### <span id="page-2-0"></span>**Hub Database**

The hub database is a small database that HVR uses to control its replication activities. The hub database contains HVR [catalog tables](https://www.hvr-software.com/docs/display/HVR5/Catalog+Tables) that hold all specifications of replication such as the names of the replicated databases, the replication direction and the list of tables to be replicated.

The hub database may be created in one of the supported locations. For this Quick Start Guide, the hub database (e.g. **hvrhub**) is created in Oracle.

```
create user hvrhub
identified by hvr
default tablespace users
temporary tablespace temp
quota unlimited on users;
```
#### <span id="page-2-1"></span>**Grants/Access Privileges**

This section describes the grants/access privileges required for the source schema, target schema, and hub database.

1. Configure the privileges for the source schema (**sourcedb**). For more information, see section [Grant](https://www.hvr-software.com/docs/display/HVR5/Requirements+for+Oracle#RequirementsforOracle-GrantsforLogBasedCapture) [s for Log-Based Capture](https://www.hvr-software.com/docs/display/HVR5/Requirements+for+Oracle#RequirementsforOracle-GrantsforLogBasedCapture) in [Requirements for Oracle.](https://www.hvr-software.com/docs/display/HVR5/Requirements+for+Oracle)

grant create session to sourcedb; grant create table to sourcedb; grant alter table to sourcedb; grant select any dictionary to sourcedb; grant select any transaction to sourcedb;

2. Configure the privileges for the target role (**hvrrole**).

grant usage on database targetdb to role hvrrole; grant all on schema targetdb.tgt schema to role hvrrole; grant usage on warehouse hvr to role hvrrole;

3. Grant role **hvrrole** to the target user (**hvruser**).

```
grant role hvrrole to user hvruser;
```
4. Configure the privileges for the hub schema (**hvrhub**). For more information, see section [Grants for](https://www.hvr-software.com/docs/display/HVR5/Requirements+for+Oracle#RequirementsforOracle-GrantsforHubSchema) [Hub Schema](https://www.hvr-software.com/docs/display/HVR5/Requirements+for+Oracle#RequirementsforOracle-GrantsforHubSchema) in [Requirements for Oracle](https://www.hvr-software.com/docs/display/HVR5/Requirements+for+Oracle).

```
grant create session to hvrhub;
grant create table to hvrhub;
grant create procedure to hvrhub;
grant create trigger to hvrhub;
grant execute on dbms_alert to hvrhub;
```
# <span id="page-3-0"></span>**Download and Install HVR**

An HVR distribution is available for download at <https://www.hvr-software.com/account/>. To request a trial version, visit <https://www.hvr-software.com/free-trial/>.

Install HVR on a hub machine. For details on installing HVR, see the respective operating system sections:

- [Installing HVR on UNIX or Linux](https://www.hvr-software.com/docs/display/HVR5/Installing+HVR+on+Unix+or+Linux)
- [Installing HVR on Windows](https://www.hvr-software.com/docs/display/HVR5/Installing+HVR+on+Windows)
- [Installing HVR on macOS](https://www.hvr-software.com/docs/display/HVR5/Installing+HVR+on+macOS)

The HVR distribution requires a license key in order for the software to operate. Please see the HVR [licensi](https://www.hvr-software.com/docs/display/HVR5/HVR+Licensing) [ng page](https://www.hvr-software.com/docs/display/HVR5/HVR+Licensing) for more details on how to install the HVR license.

After the installation, you can control HVR using the HVR graphical user interface (**[HVR GUI](https://www.hvr-software.com/docs/display/HVR5/Hvrgui)**).

- If the hub machine is Windows, then **[HVR GUI](https://www.hvr-software.com/docs/display/HVR5/Hvrgui)** can be executed directly on the hub machine.
	- To control HVR remotely from your PC, connect to the hub machine using Windows Remote Desktop Connection and launch **[HVR GUI](https://www.hvr-software.com/docs/display/HVR5/Hvrgui)** on the hub machine.
- If the hub machine is Linux, then **[HVR GUI](https://www.hvr-software.com/docs/display/HVR5/Hvrgui)** can be executed directly on the hub machine. However, an application like X Server or VNC viewer must be installed to run **[HVR GUI](https://www.hvr-software.com/docs/display/HVR5/Hvrgui)** directly on Linux.
	- To control HVR remotely from your PC, install HVR on the PC (with Windows or macOS) and configure the **[HVR Remote Listener](https://www.hvr-software.com/docs/display/HVR5/Hvrremotelistener)** on the hub machine.
- If the hub machine is Unix, then **[HVR GUI](https://www.hvr-software.com/docs/display/HVR5/Hvrgui)** should typically be run remotely from a PC to control HVR installed on the hub machine. To do this, install HVR on the PC (with Windows or macOS) and configure the **[HVR Remote Listener](https://www.hvr-software.com/docs/display/HVR5/Hvrremotelistener)** on the hub machine.

The **[HVR Remote Listener](https://www.hvr-software.com/docs/display/HVR5/Hvrremotelistener)** allows you to connect **[HVR GUI](https://www.hvr-software.com/docs/display/HVR5/Hvrgui)** available on your PC to the remote HVR hub machine. For more information about connecting to remote HVR installation, see [Configuring Remote](https://www.hvr-software.com/docs/display/HVR5/Configuring+Remote+Installation+of+HVR+on+Unix+or+Linux) [Installation of HVR on Unix or Linux](https://www.hvr-software.com/docs/display/HVR5/Configuring+Remote+Installation+of+HVR+on+Unix+or+Linux) and [Configuring Remote Installation of HVR on Windows](https://www.hvr-software.com/docs/display/HVR5/Configuring+Remote+Installation+of+HVR+on+Windows).

# <span id="page-3-1"></span>**Launch HVR GUI**

This section describes how to launch **[HVR GUI](https://www.hvr-software.com/docs/display/HVR5/Hvrgui)** on various operating systems.

- On Windows and macOS, double-click the HVR shortcut icon available on the desktop or execute command **hvrgui** in the CLI.
- On Linux, double-click the hvrgui file available in the HVR\_extracted\_path/bin directory or execute command **hvrgui** in the CLI.

Linux requires applications like X server or VNC viewer to execute **HVR GUI**.

On Unix, **HVR GUI** is not supported. So, **HVR GUI** should be run on a remote PC (with Windows, Linux, or macOS) to control HVR installed on the Unix machine.

# <span id="page-3-2"></span>**Register Hub**

This section describes how to connect **[HVR GUI](https://www.hvr-software.com/docs/display/HVR5/Hvrgui)** to the hub database.

When you launch HVR GUI for the first time, the **Register Hub** dialog is displayed automatically. The **Regi ster Hub** dialog can also be accessed from menu **File** by selecting **Register Hub**. Skip steps 1 to 4 if you want to run **HVR GUI** directly on the hub machine.

#### 1. Click **Connect to HVR on remote machine**.

To connect **HVR GUI** on a PC to a remote HVR hub machine, the **[HVR Remote Listener](https://www.hvr-software.com/docs/display/HVR5/Hvrremotelistener)** must be configured and running on the HVR hub machine.

- 2. Enter the name or IP address of the hub machine in the **Node** field (e.g. **myserver**).
- 3. Enter the port number (defined in the **HVR Remote Listener** of the hub machine) in the **Port** field (e. g. **4343**).
- 4. Enter the **Login** (e.g. **myserveradmin**) and **Password** for the hub machine. By default, this is the operating system login credentials of the hub machine.
- 5. Select **Oracle** in the **Class** pane.
- 6. Specify **Database Connection** details.
	- a. Enter the directory path in **ORACLE\_HOME**. You can also click the browse button to select the directory path.
	- b. Enter the Oracle System ID in **ORACLE\_SID** or **TNS** credentials.
	- c. Enter the user name of the hub database in **User** (e.g. **hvrhub**).
	- d. Enter the password for the hub database in **Password** (e.g. **hvr**).

#### 7. Click **Connect**.

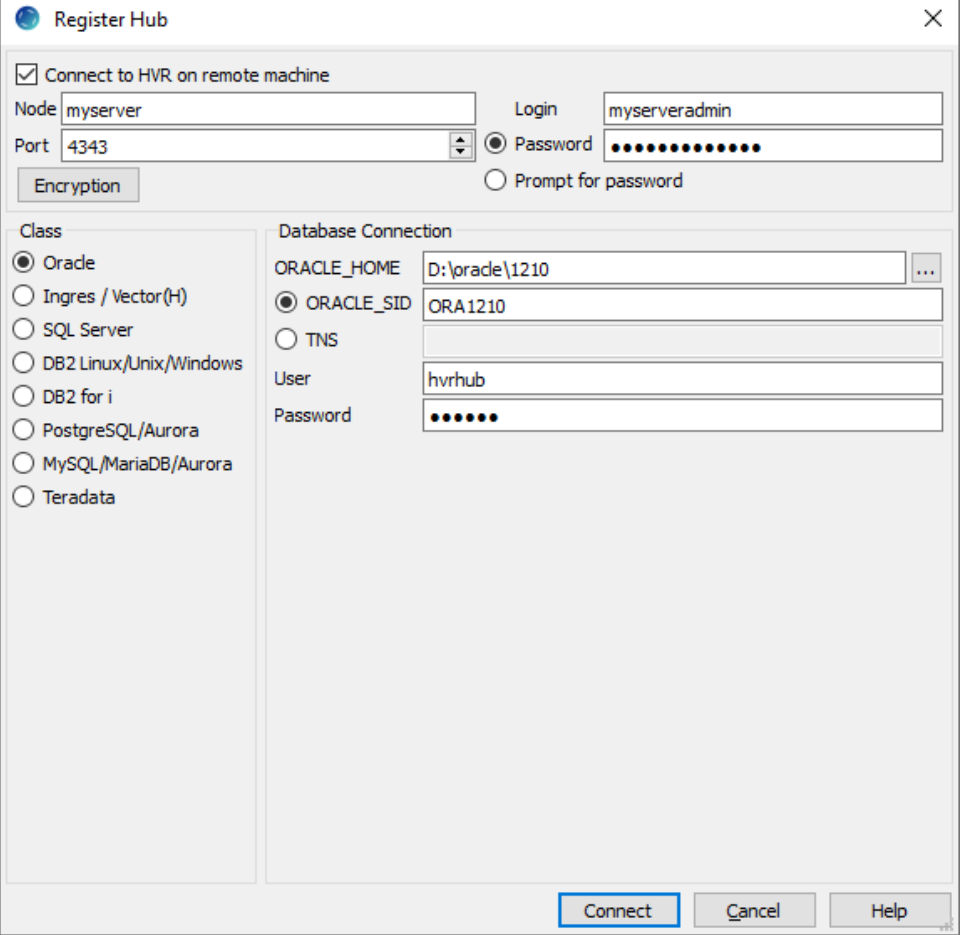

8. Click **Yes** in the prompt dialog asking to create catalog tables in the hub database.

HVR displays this prompt when connecting to a hub database for the first time.

On connecting successfully to the hub database, the navigation tree pane displays the hub machine and the hub database. **Location Configuration**, **Channel Definitions**, and **Scheduler** are displaye d under the hub database.

### <span id="page-4-0"></span>**Create Locations**

This section describes how to create [locations](https://www.hvr-software.com/docs/display/HVR5/Architecture+Overview) in **[HVR GUI](https://www.hvr-software.com/docs/display/HVR5/Hvrgui)**. A location is a storage place (for example, database or file storage) from/into where HVR captures (source location) or integrates (target location) changes.

- Create a source location (e.g. **src**) connected to the source schema (**sourcedb**) in Oracle.
	- 1. In the navigation tree pane, right-click **Location Configuration New Location**.
	- 2. Enter the **Location** name and **Description** for the location.
	- 3. Select **Oracle** in **Class**.
	- 4. Specify the **Database Connection** details. For more information on the **Database Connection** fields, see section [Location Connection](https://www.hvr-software.com/docs/display/HVR5/Requirements+for+Oracle#RequirementsforOracle-LocationConnection) in [Requirements for Oracle](https://www.hvr-software.com/docs/display/HVR5/Requirements+for+Oracle).
		- a. Enter the directory path for **ORACLE\_HOME**. You can also click browse to select directory path.
		- b. Enter the Oracle System ID in **ORACLE\_SID** or **TNS** credential or **RAC** credential.

For **RAC** connectivity, ensure to provide the remote machine connection details under the **Connection** tab.

- c. Enter username **sourcedb** of the source schema in **User**.
- d. Enter the password for the source schema in **Password**.
- 5. Click **Test Connection** to verify the connection to the location database.
- 6. Click **OK**.

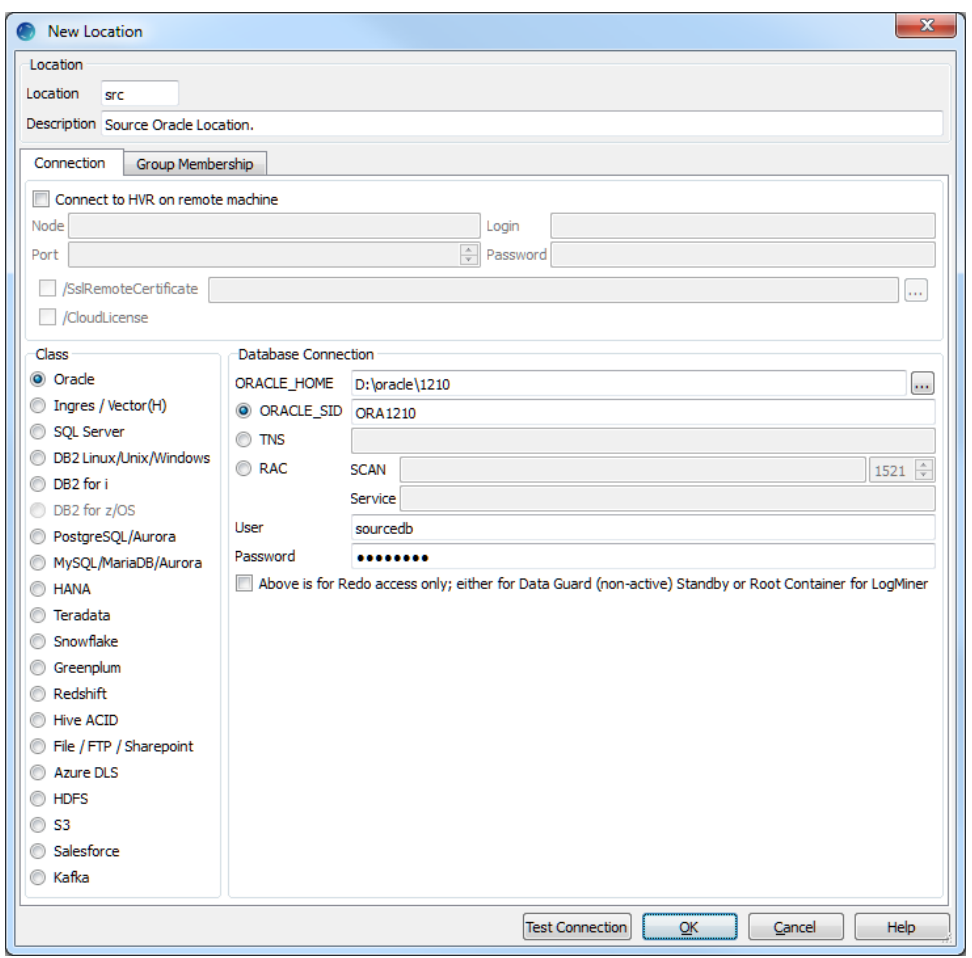

- Create a target location (e.g. **tgt**) connected to the target schema (**targetdb**) in Snowflake.
	- 1. In the navigation tree pane, right-click **Location Configuration New Location**.
	- 2. Enter the **Location** name and **Description** for the location.
	- 3. Select **Snowflake** in **Class**.
	- 4. Specify the **Database Connection** details. For more information on the **Database Connection** fields, see section [Location Connection](https://www.hvr-software.com/docs/display/HVR5/Requirements+for+Snowflake#RequirementsforSnowflake-LocationConnection) in [Requirements for Snowflake.](https://www.hvr-software.com/docs/display/HVR5/Requirements+for+Snowflake)
		- a. Enter the hostname or IP address of the Snowflake server in **Server**.
		- b. Enter the **Port** number on which the Snowflake server is expecting connections.
		- c. Enter the name of the Snowflake **Role** to be used.
		- d. Enter the name of the Snowflake Data **Warehouse**.
		- e. Enter the name of the Snowflake **Database**.
		- f. Enter the name of the default Snowflake **Schema** to be used.
		- g. Enter username **targetdb** of the target database in **User**.
		- h. Enter the password for the target database in **Password**.
		- i. Browse and select the directory path where the ODBC **Driver Manager Library** is installed.
- j. Browse and select the directory path where the **odbc.ini** and **odbcinst.ini** files are located.
- k. Browse and select the appropriate **ODBC Driver** if you have multiple drivers of Snowflake installed.
- 5. Click **Test Connection** to verify the connection to location database.
- 6. Click **OK**.

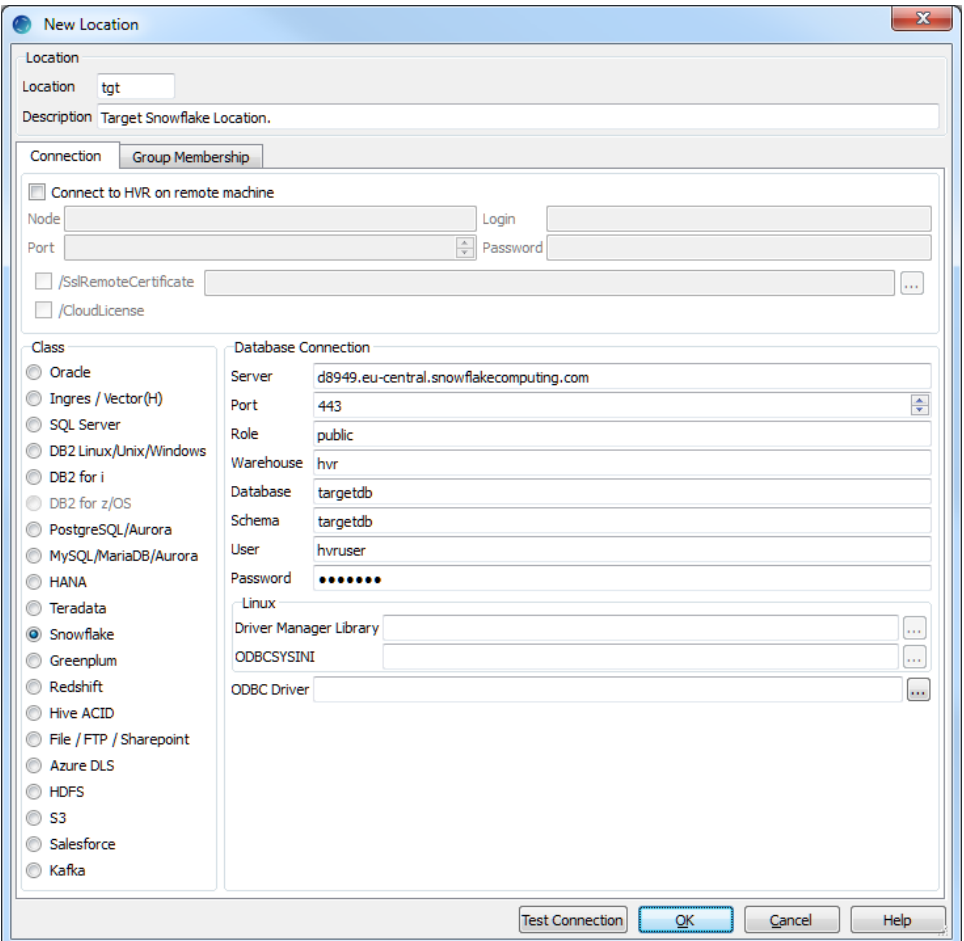

# <span id="page-6-0"></span>**Create Channel**

This section describes how to create a [channel](https://www.hvr-software.com/docs/display/HVR5/Architecture+Overview) (e.g. **hvrdemo**) in HVR.

1. In the navigation tree pane, right-click **Channel Definitions New Channel**.

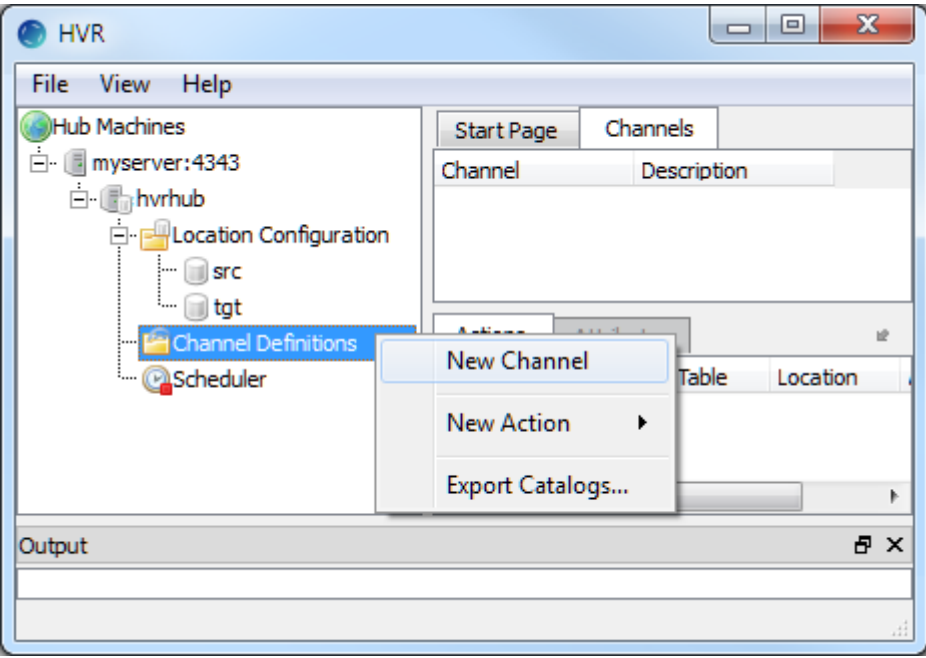

- 2. Enter the **Channel** name and **Description** for the channel in the **New Channel** dialog.
- 3. Click **OK**.

### <span id="page-7-0"></span>**Create Location Groups**

This section describes how to create location groups in the channel. The location groups are used for defining [actions](https://www.hvr-software.com/docs/display/HVR5/Actions) on the location. Typically, a channel contains two location groups - one for the source location and one for the target location. Each location group can contain multiple locations.

In this example, create one source location group (e.g. **SRCGRP**) and one target location group (e.g. **TGT GRP**).

- 1. In the navigation tree pane, click **+** next to the channel (**hvrdemo**).
- 2. Create the source location group (**SRCGRP**):
	- a. Right-click **Location Groups New Group**.
	- b. Enter the **Group Name** and **Description** for the location group.
	- c. Select the source location (**src**) in **Group Membership**.

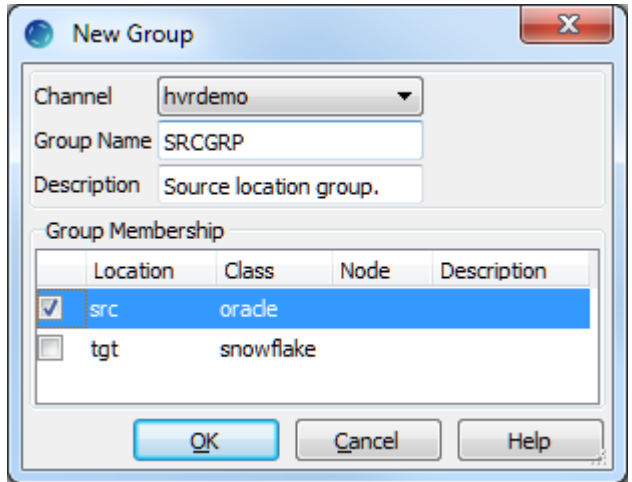

- d. Click **OK**.
- 3. Create the target location group (**TGTGRP**):
	- a. Right-click **Location Groups New Group**.
	- b. Enter the **Group Name** and **Description** for the location group.

c. Select the target location (**tgt**) from **Group Membership**.

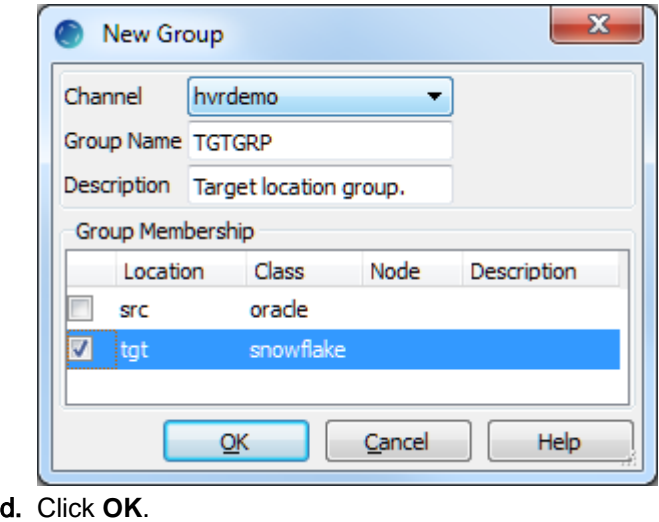

#### <span id="page-8-0"></span>**Select Table(s)**

This section describes how to select the tables (**dm51\_product** and **dm51\_order**) from the source location for replication. **Table Explore** allows you to select schema(s) and/or table(s) for replication.

- 1. Right-click **Tables Table Explore**.
- 2. Select the source location (**src**) from the list.

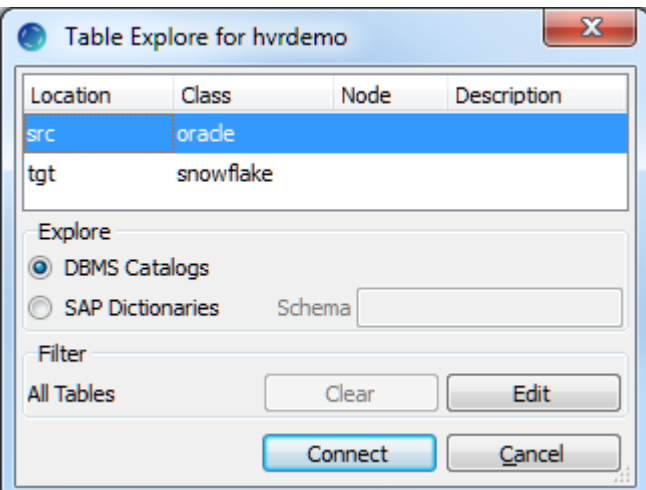

- 3. Click **Connect**.
- 4. Select tables in the **Table Explore** dialog. Press the **Shift** key to select multiple tables or **Ctrl+A** to select all tables.
- 5. Click **Add** to add the selected tables.
- 6. Click **OK** in the **HVR Table Name** dialog.

7. Click **Close** in the **Table Explore** dialog.

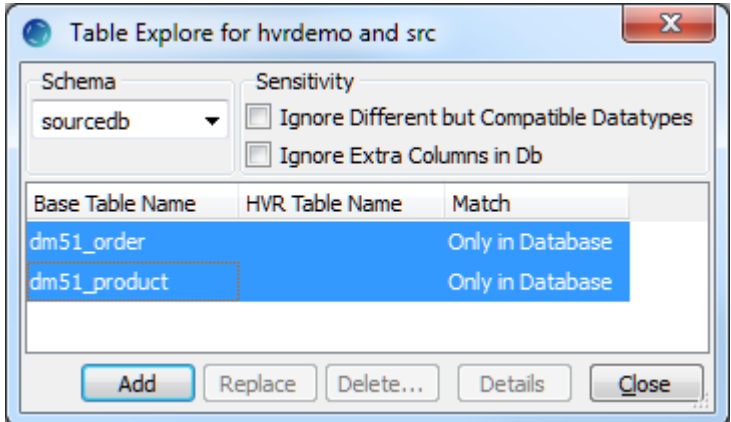

# <span id="page-9-0"></span>**Define Actions**

This section describes how to define [actions](https://www.hvr-software.com/docs/display/HVR5/Actions) on the location groups (**SRCGRP** and **TGTGRP**). Actions define the behavior of a replication activity.

- 1. Define action **[Capture](https://www.hvr-software.com/docs/display/HVR5/Capture)** to capture changes from all the tables in the source location group.
	- a. Right-click source location group **SRCGRP New Action Capture**.
	- b. Click **OK**

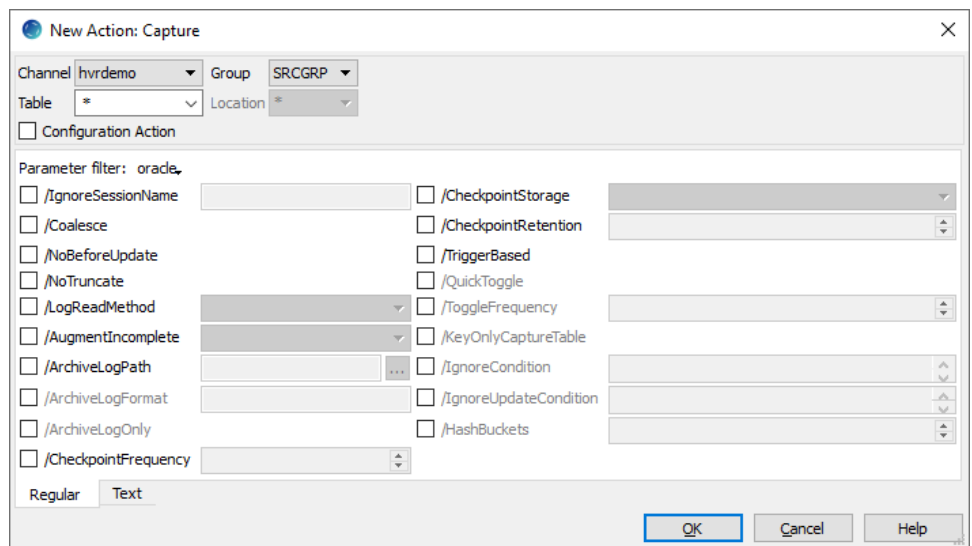

- 2. Define action **[Integrate](https://www.hvr-software.com/docs/display/HVR5/Integrate)** to integrate changes into all the tables in the target location group.
	- a. Right-click target location group **TGTGRP New Action Integrate**.
	- b. Select parameter **/Burst**. HVR's **[Integrate](https://www.hvr-software.com/docs/display/HVR5/Integrate)** with Burst improves the data replication performance by using the Burst algorithm, for more information, see **/Burst** in **[Integrate](https://www.hvr-software.com/docs/display/HVR5/Integrate)**.

#### c. Click **OK**.

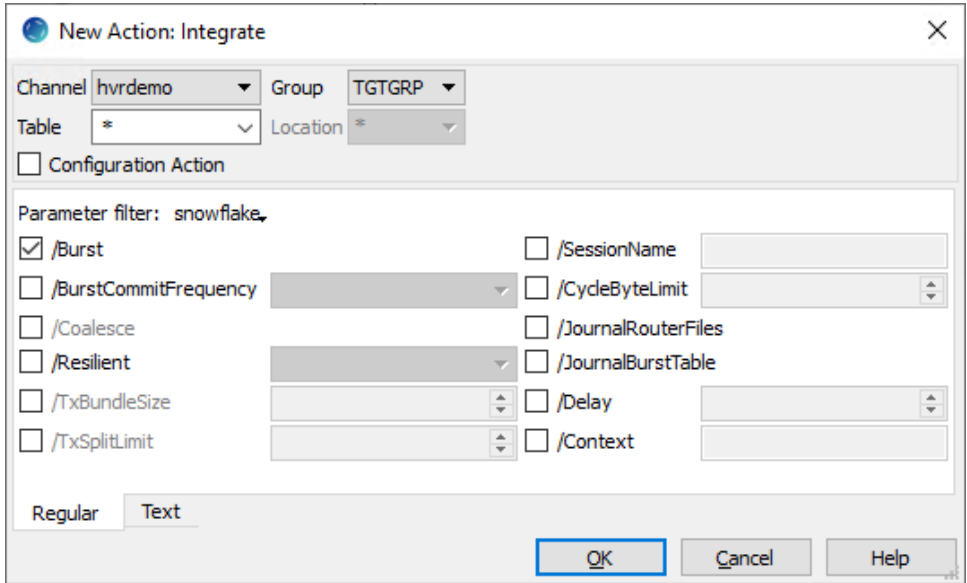

3. Since HVR 5.6.5/12, by default HVR stages data on the Snowflake's internal staging before loading it into Snowflake while performing **[Integrate](https://www.hvr-software.com/docs/display/HVR5/Integrate#Integrate-Burst)** with **Burst** and **[Bulk Refresh](https://www.hvr-software.com/docs/display/HVR5/Hvrrefresh#Hvrrefresh-BulkRefresh)**. If your HVR version is not 5.6.5/12 or higher, then define action **[LocationProperties](https://www.hvr-software.com/docs/display/HVR5/LocationProperties)** to bulk load data using the Snowflake **COPY INTO** command for maximum performance. To perform bulk load into Snowflake on AWS, Azure, or Google Cloud Storage the respective requirements should be satisfied:

HVR can be configured to stage the data on AWS S3 before loading it into Snowflake. For staging the data on AWS S3 and perform **[Integrate](https://www.hvr-software.com/docs/display/HVR5/Integrate)** with **Burst** and **Bulk [Refresh](https://www.hvr-software.com/docs/display/HVR5/Hvrrefresh)**, the following are required:

- a. An AWS S3 location (bucket) to store temporary data to be loaded into Snowflake. For more information about creating and configuring an S3 bucket, refer to [AWS Documentation](https://docs.aws.amazon.com/AmazonS3/latest/user-guide/create-configure-bucket.html).
- b. An AWS user with **AmazonS3FullAccess** permission policy to access the S3 bucket. Alternatively, an AWS user with minimal set of permission can also be used.
	- **s3:GetBucketLocation**
	- **s3:ListBucket**
	- **s3:ListBucketMultipartUploads**
	- **s3:AbortMultipartUpload**
	- **s3:GetObject**
	- **s3:PutObject**
	- **s3:DeleteObject**

```
{
     "Statement": [
\{ "Sid": <identifier>,
             "Effect": "Allow",
             "Principal": {
                     "AWS": "arn:aws:iam::<account_id>:<user>
/<username>",
             },
             "Action": [
                     "s3:GetObject",
                     "s3:GetObjectVersion",
                     "s3:PutObject",
                     "s3:DeleteObject",
                     "s3:DeleteObjectVersion",
                     "s3:AbortMultipartUpload"
            \cdot"Resource": "arn:aws:s3:::<bucket name>/*"
\},
\{ "Sid": <identifier>,
             "Effect": "Allow",
```

```
 "Principal": {
                      "AWS": "arn:aws:iam::<account_id>:<user>
/\langleusername>"
              },
              "Action": [
                       "s3:ListBucket",
                       "s3:GetBucketLocation",
                       "s3:ListBucketMultipartUploads"
              ],
              "Resource": "arn:aws:s3:::<bucket_name>"
          }
     ]
}
```
For more information on the Amazon S3 permissions policy, refer to the [AWS S3](https://docs.aws.amazon.com/AmazonS3/latest/dev/using-with-s3-actions.html) [documentation.](https://docs.aws.amazon.com/AmazonS3/latest/dev/using-with-s3-actions.html)

For more information, refer to the following AWS documentation:

- [Amazon S3 and Tools for Windows PowerShell](https://docs.aws.amazon.com/powershell/latest/userguide/pstools-s3.html)
- [Managing Access Keys for IAM Users](https://docs.aws.amazon.com/IAM/latest/UserGuide/id_credentials_access-keys.html)
- [Creating a Role to Delegate Permissions to an AWS Service](https://docs.aws.amazon.com/IAM/latest/UserGuide/id_roles_create_for-service.html)
- c. Define action **[LocationProperties](https://www.hvr-software.com/docs/display/HVR5/LocationProperties)** on the Snowflake location with the following parameters:
	- **/StagingDirectoryHvr**: the location where HVR will create the temporary staging files (ex. **s3://my\_bucket\_name/**).
	- **/StagingDirectoryDb**: the location from where Snowflake will access the temporary staging files. If **/StagingDirectoryHvr** is an Amazon S3 location then the value for **/Sta gingDirectoryDb** should be same as **/StagingDirectoryHvr**.
	- **/StagingDirectoryCredentials**: the AWS security credentials. For AWS, multiple formats are available for supplying the credentials (including encryption). For more information see **[LocationProperties /StagingDirectoryCredentials](https://www.hvr-software.com/docs/display/HVR5/LocationProperties#LocationProperties-StagingDirectoryCredentials)**. Following are the two basic formats:
		- **role=**AWS\_role
		- **aws** access key id=key;aws secret access key=secret key
			- E.g.: **aws\_access\_key\_id=TWENDUIOWNDH1Q;** aws secret access key=N5D98Ae0EssvnPaBXICJiBmpyMpmiD

For more information about getting your AWS credentials or Instance Profile Role, refer to [AWS Documentation.](https://docs.aws.amazon.com/)

By default, HVR connects to **us-east-1** once for determining your [S3 bucket region](https://docs.aws.amazon.com/general/latest/gr/rande.html#redshift_region). If a firewall restriction or a service such as Amazon Private Link is preventing the determination of your S3 bucket region, you can change this region (**us-east-1**) to the region where your S3 bucket is located by defining the following action:

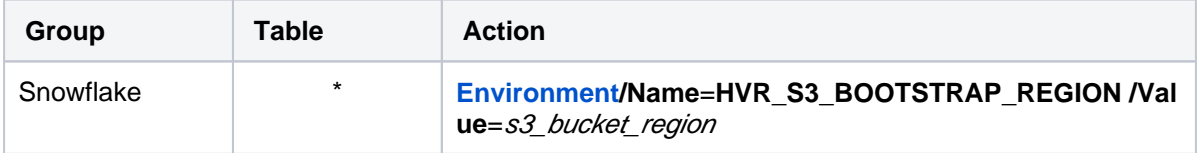

#### **Since** v5.5.5/4

HVR can be configured to stage the data on Azure BLOB storage before loading it into Snowflake. For staging the data on Azure BLOB storage and perform **[Integrate](https://www.hvr-software.com/docs/display/HVR5/Integrate)** with **Burst** and **Bulk [Refresh](https://www.hvr-software.com/docs/display/HVR5/Hvrrefresh)**, the following are required:

- a. An Azure BLOB storage location to store temporary data to be loaded into Snowflake
- b. An Azure user (storage account) to access this location. For more information, refer to the [A](https://docs.microsoft.com/en-us/azure/storage/blobs/storage-blobs-introduction) [zure Blob storage documentation.](https://docs.microsoft.com/en-us/azure/storage/blobs/storage-blobs-introduction)
- c. Define action **[LocationProperties](https://www.hvr-software.com/docs/display/HVR5/LocationProperties)** on the Snowflake location with the following parameters:
	- **/StagingDirectoryHvr**: the location where HVR will create the temporary staging files (e.g. **wasbs://myblobcontainer**).
- **/StagingDirectoryDb**: the location from where Snowflake will access the temporary staging files. If **/StagingDirectoryHvr** is an Azure location, this parameter should have the same value.
- **/StagingDirectoryCredentials**: the Azure security credentials. The supported format for supplying the credentials is **azure\_account=**azure\_account**; azure\_secret\_access\_key=**secret\_key. E.g.: **azure\_account=mystorageaccount;**

**azure\_secret\_access\_key=t34RdYhph5bnIB7tWiKy5kDPteVJN4BTzBne3EDO P7KQBpuD**

d. For Linux (x64) and Windows (x64), since HVR 5.7.0/8 and 5.7.5/4, it is not required to install and configure the Hadoop client. However, if you want to use the Hadoop client, set the environment variable **HVR\_AZURE\_USE\_HADOOP**=**1** and follow the steps mentioned below.

For HVR versions prior to 5.7.0/8 or 5.7.5/4, the Hadoop Client must be present on the machine from which HVR will access the Azure Blob FS.

Internally, HVR uses the WebHDFS REST API to connect to the Azure Blob FS. Azure Blob FS locations can only be accessed through HVR running on Linux or Windows, and it is not required to run HVR installed on the Hadoop NameNode although it is possible to do so. For more information about installing Hadoop client, refer to [Apache Hadoop Releases](http://hadoop.apache.org/releases.html).

#### **Hadoop Client Configuration**

The following are required on the machine from which HVR connects to Azure Blob FS:

- Hadoop 2.6.x client libraries with Java 7 Runtime Environment or Hadoop 3.x client libraries with Java 8 Runtime Environment. For downloading Hadoop, refer to [Apache](http://hadoop.apache.org/releases.html) [Hadoop Releases.](http://hadoop.apache.org/releases.html)
- **Set the environment variable \$JAVA\_HOME** to the Java installation directory. Ensure that this is the directory that has a bin folder, e.g. if the Java bin directory is d:\java\bin, \$JAVA\_HOME should point to d:\java.
- Set the environment variable **\$HADOOP\_COMMON\_HOME** or **\$HADOOP\_HOME** or **\$HADOOP\_PREFIX** to the Hadoop installation directory, or the **hadoop** command line client should be available in the path.
- One of the following configuration is recommended,
	- Set **\$HADOOP\_CLASSPATH=\$HADOOP\_HOME/share/hadoop/tools/lib/\***
	- Create a symbolic link for **\$HADOOP\_HOME/share/hadoop/tools/lib** in **\$HAD OOP HOME/share/hadoop/common** or any other directory present in classpath.

Since the binary distribution available in Hadoop website lacks Windowsspecific executables, a warning about unable to locate **winutils.exe** is displayed. This warning can be ignored for using Hadoop library for client operations to connect to a HDFS server using HVR. However, the performance on integrate location would be poor due to this warning, so it is recommended to use a Windows-specific Hadoop distribution to avoid this warning. For more information about this warning, refer to [Hadoop Wiki](https://wiki.apache.org/hadoop/WindowsProblems) and Hadoop issue [HADOO](https://issues.apache.org/jira/browse/HADOOP-10051) [P-10051.](https://issues.apache.org/jira/browse/HADOOP-10051)

#### **Verifying Hadoop Client Installation**

А

To verify the Hadoop client installation,

- i. The **HADOOP\_HOME/bin** directory in Hadoop installation location should contain the hadoop executables in it.
- ii. Execute the following commands to verify Hadoop client installation:

```
$JAVA_HOME/bin/java -version
$HADOOP_HOME/bin/hadoop version
$HADOOP_HOME/bin/hadoop classpath
```
iii. If the Hadoop client installation is verified successfully then execute the following command to check the connectivity between HVR and Azure Blob FS:

To execute this command successfully and avoid the error "ls: Password [fs.adl.oauth2.](http://fs.adl.oauth2.client.id) [client.id](http://fs.adl.oauth2.client.id) not found", few properties needs to be defined in the file **core-site.xml** availabl e in the hadoop configuration folder (for e.g., **<path>/hadoop-2.8.3/etc/hadoop**). The properties to be defined differs based on the **Mechanism** (authentication mode). For more information, refer to section 'Configuring Credentials' in [Hadoop Azure Blob FS](https://hadoop.apache.org/docs/current/hadoop-azure/index.html) [Support](https://hadoop.apache.org/docs/current/hadoop-azure/index.html) documentation.

\$HADOOP HOME/bin/hadoop fs -ls wasbs://containername@accountn ame[.blob.core.windows.net/](http://blob.core.windows.net/)

#### **Verifying Hadoop Client Compatibility with Azure Blob FS**

To verify the compatibility of Hadoop client with Azure Blob FS, check if the following JAR files are available in the Hadoop client installation location ( **\$HADOOP\_HOME/share /hadoop/tools/lib** ):

```
hadoop-azure-<version>.jar
azure-storage-<version>.jar
```
#### **Since** v5.6.5/7

HVR can be configured to stage the data on Google Cloud Storage before loading it into Snowflake. For staging the data on Google Cloud Storage and perform **[Integrate](https://www.hvr-software.com/docs/display/HVR5/Integrate)** with **Burst** and **Bulk [Refresh](https://www.hvr-software.com/docs/display/HVR5/Hvrrefresh)**, the following are required:

- a. A Google Cloud Storage location to store temporary data to be loaded into Snowflake
- b. A Google Cloud user (storage account) to access this location.
- c. Configure the storage integrations to allow Snowflake to read and write data into a Google Cloud Storage bucket. For more information, see [Configuring an Integration for Google Cloud](https://docs.snowflake.net/manuals/user-guide/data-load-gcs-config.html#step-2-retrieve-the-cloud-storage-service-account-for-your-snowflake-account) [Storage](https://docs.snowflake.net/manuals/user-guide/data-load-gcs-config.html#step-2-retrieve-the-cloud-storage-service-account-for-your-snowflake-account) in [Snowflake documentation](https://docs.snowflake.net/).
- d. Define action **[LocationProperties](https://www.hvr-software.com/docs/display/HVR5/LocationProperties)** on the Snowflake location with the following parameters:
	- **/StagingDirectoryHvr**: the location where HVR will create the temporary staging files (e.g. **gs://mygooglecloudstorage\_bucketname**).
	- **/StagingDirectoryDb**: the location from where Snowflake will access the temporary staging files. If **/StagingDirectoryHvr** is a Google cloud storage location, this parameter should have the same value.
	- **/StagingDirectoryCredentials**: Google cloud storage credentials. The supported format for supplying the credentials is **"gs\_access\_key\_id=**key**; gs\_secret\_access\_key=**secret\_key**;gs\_storage\_integration=**integration\_name\_for\_ google\_cloud\_storage**"**.

E.g.: **gs\_access\_key\_id=GOG88NACDFGFXERTE2RQ5C7; gs\_secret\_access\_key=CbjneJGS0iEqb92BDBikEGDYlQoDKgOe6oDSG; gs\_storage\_integration=my\_integration**

Define action **[LocationProperties](https://www.hvr-software.com/docs/display/HVR5/LocationProperties)**:

- a. Right-click target location group **TGTGRP New Action LocationProperties**.
- b. Select parameter **/StagingDirectoryHvr**.
- c. Browse and select the directory for bulk load staging files. This directory should be located on the machine from where HVR connects to the source database.
- d. Select parameter **/StagingDirectoryDb**.
- e. Enter the local directory on the Snowflake head-node or a URL pointing to **/StagingDirectory Hvr**.
- f. Enter the security credentials in **/StagingDirectoryCredentials**.

#### g. Click **OK**.

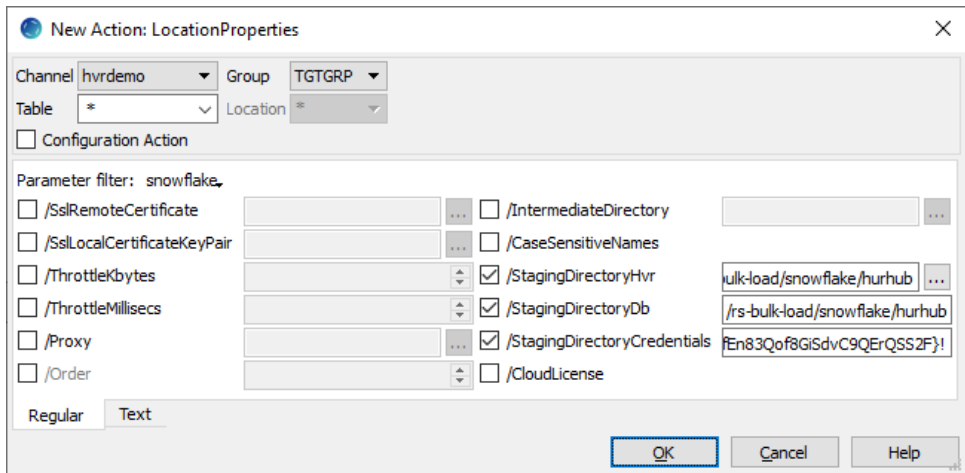

The **Actions** pane only displays actions related to the object selected in the navigation tree pane. Click the channel name (**hvrdemo**) to view actions defined for all location groups in the selected channel.

### <span id="page-14-0"></span>**Initialize**

This section describes how to initialize the replication. **[HVR Initialize](https://www.hvr-software.com/docs/display/HVR5/Hvrinit)** first checks the channel and creates replication jobs in the **[HVR Scheduler](https://www.hvr-software.com/docs/display/HVR5/Hvrscheduler)**.

In this example, **HVR Initialize** creates one capture job (**hvr\_demo-cap-src**) and one integrate job (**hvr\_de mo-integ-tgt**).

- 1. Right-click channel **hvrdemo HVR Initialize**.
- 2. Select **Create or Replace Objects** in the **HVR Initialize** dialog.
- 3. Click **Initialize**.

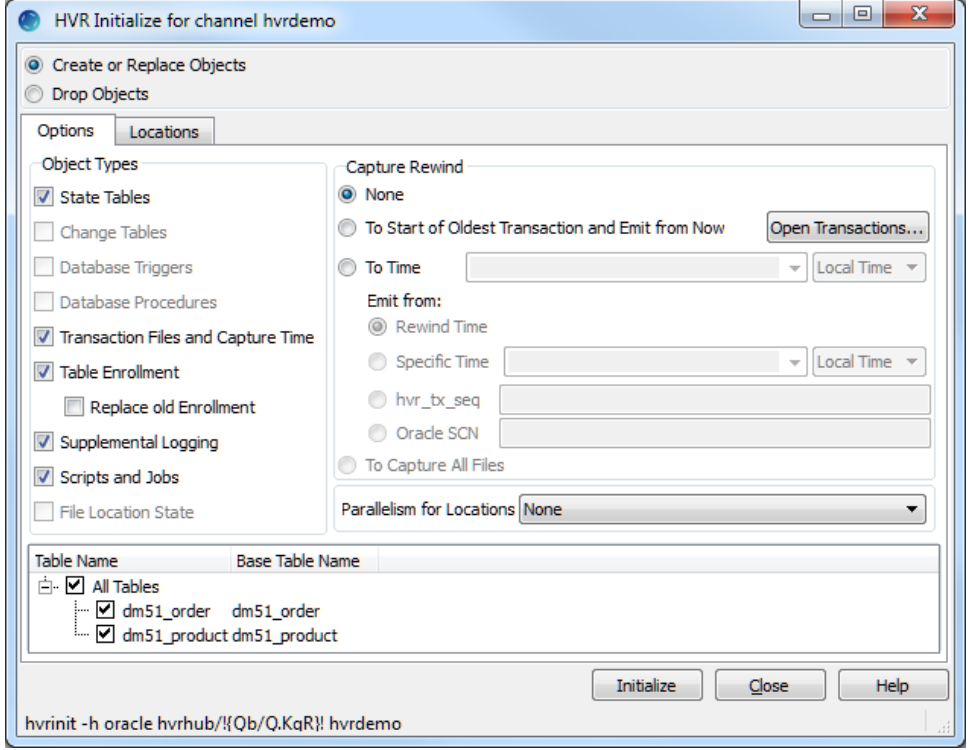

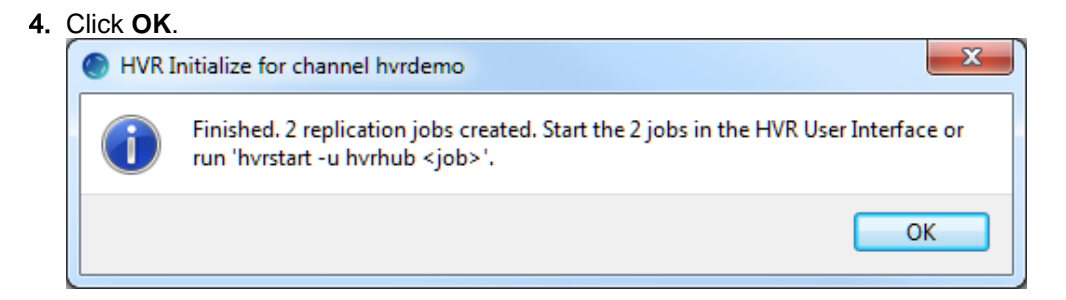

5. Click **Close**.

Expand the **Scheduler** node in the navigation tree pane to view the capture and integrate jobs in **Jobs** tab.

For more information about initiating replication in HVR, see section [Replication Overview](https://www.hvr-software.com/docs/display/HVR5/Replication+Overview).

### <span id="page-15-0"></span>**Start Scheduler and Create Windows Service**

This section describes how to start the **[HVR Scheduler](https://www.hvr-software.com/docs/display/HVR5/Hvrscheduler)** and create a Windows service.

1. Start the **Scheduler**. In the navigation tree pane, right-click **Scheduler Start**.

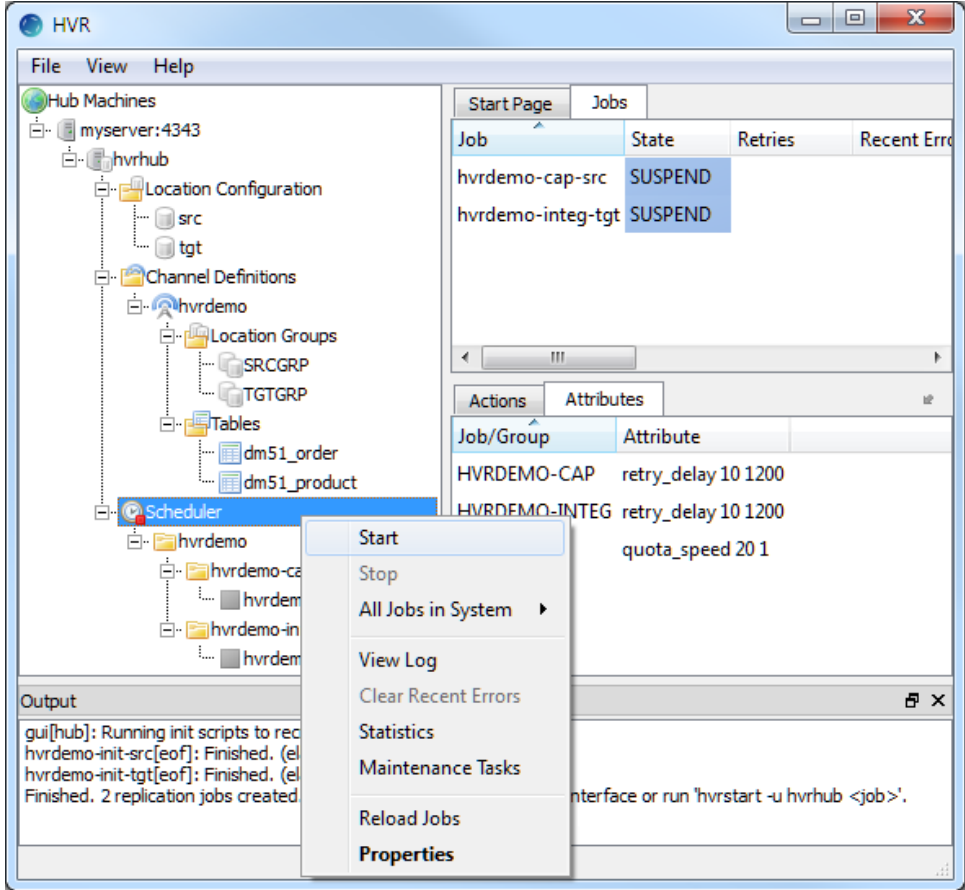

2. Click **Create** in the prompt asking to create the service **hvrscheduler\_hvrhub**.

3. Select **Local System Account ('SYSTEM')** in the **Create Windows Service** dialog.

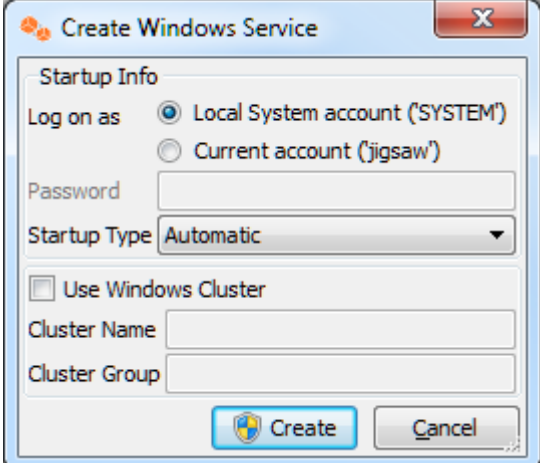

4. Click **Create**.

### <span id="page-16-0"></span>**Start Capture Job**

This section describes how to start the job for capturing changes from the source location (**src**). By starting the **[Capture](https://www.hvr-software.com/docs/display/HVR5/Capture)** job in **HVR Scheduler**, HVR begins capturing all changes since the moment **HVR Initialize** was executed. This 'capture begin moment' can be modified using the option **Capture Rewind** available in the **Advanced Options** tab of the **[HVR Initialize](https://www.hvr-software.com/docs/display/HVR5/Hvrinit)** dialog.

- 1. In the navigation tree pane, click **Scheduler**.
- 2. Start the capture job. In the **Jobs** pane, right-click capture job **hvrdemo-cap-src Start**.

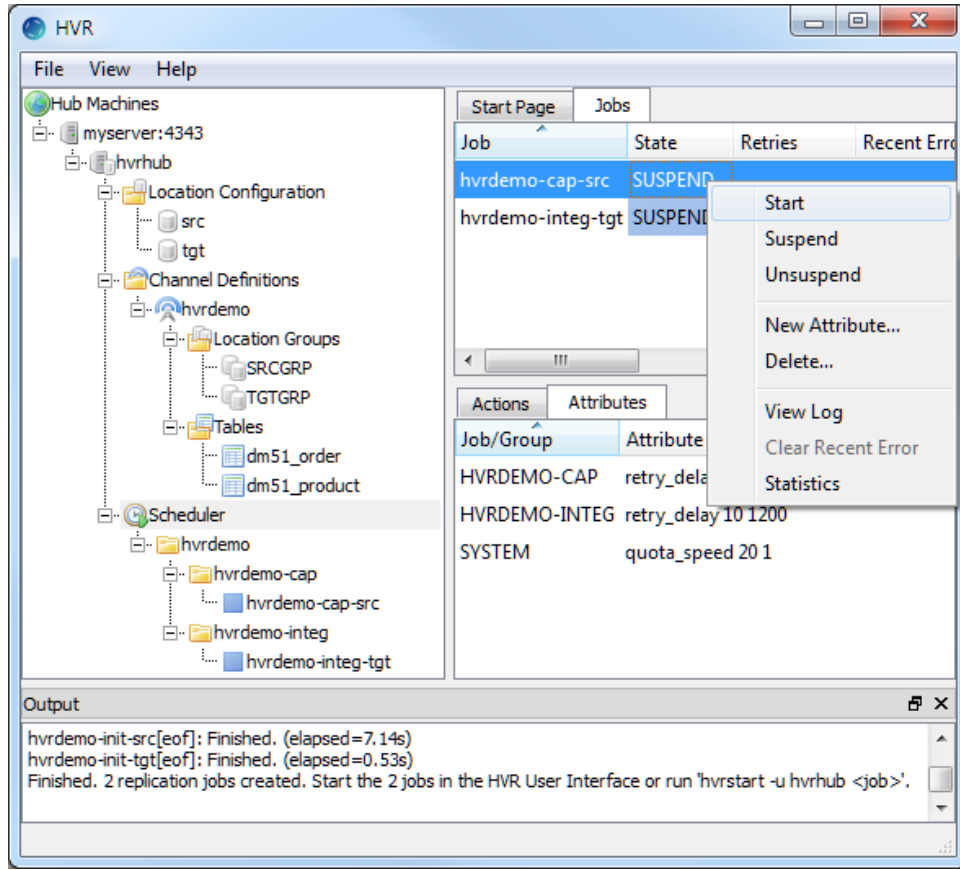

3. Click **Yes** in the **Start** dialog. On starting the capture job (**hvrdemo-cap-src**) successfully, the status of the job changes from **SUSPEND** to **RUNNING**.

# <span id="page-17-0"></span>**Refresh**

This section describes how to perform initial load into the target database. **[HVR Refresh](https://www.hvr-software.com/docs/display/HVR5/Hvrrefresh)** copies all existing data from the source location (**src**) to the target location (**tgt**) and optionally creates new tables and keys in the target location.

- 1. In the navigation tree pane, right-click channel **hvrdemo HVR Refresh**.
- 2. Select the required tables for **[HVR Refresh](https://www.hvr-software.com/docs/display/HVR5/Hvrrefresh)**.
- 3. By default, the Bulk Refresh option (**Bulk Granularity**) is selected. If you do not want to perform Bulk Refresh then select **Row by Row Granularity**.
- 4. Select **Create Absent Tables**.

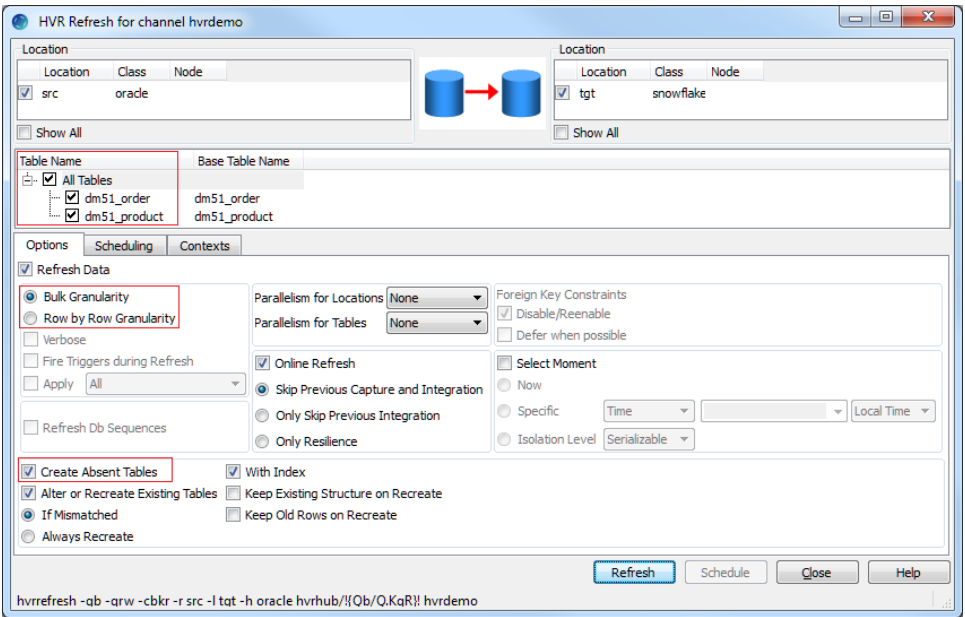

#### 5. Click **Refresh**.

6. Click **Yes** to start **HVR Refresh**. When the refresh is completed, the **Refresh Result** dialog displays the total number of rows replicated from the selected tables.

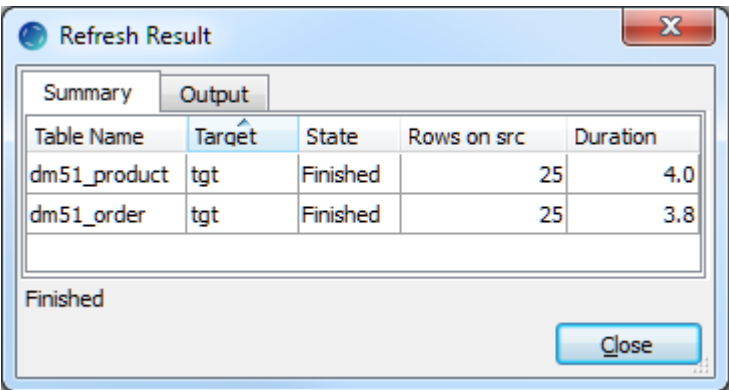

- 7. Click **Close** in the **Refresh Result** dialog.
- 8. Click **Close** in the **HVR Refresh** dialog.

### <span id="page-17-1"></span>**Start Integrate Job**

This section describes how to start the job to integrate changes into the target location (**tgt**).

- 1. In the navigation tree pane, click **Scheduler**.
- 2. Start the integrate job. In the **Jobs** pane, right-click integrate job **hvrdemo-integ-tgt Start**.

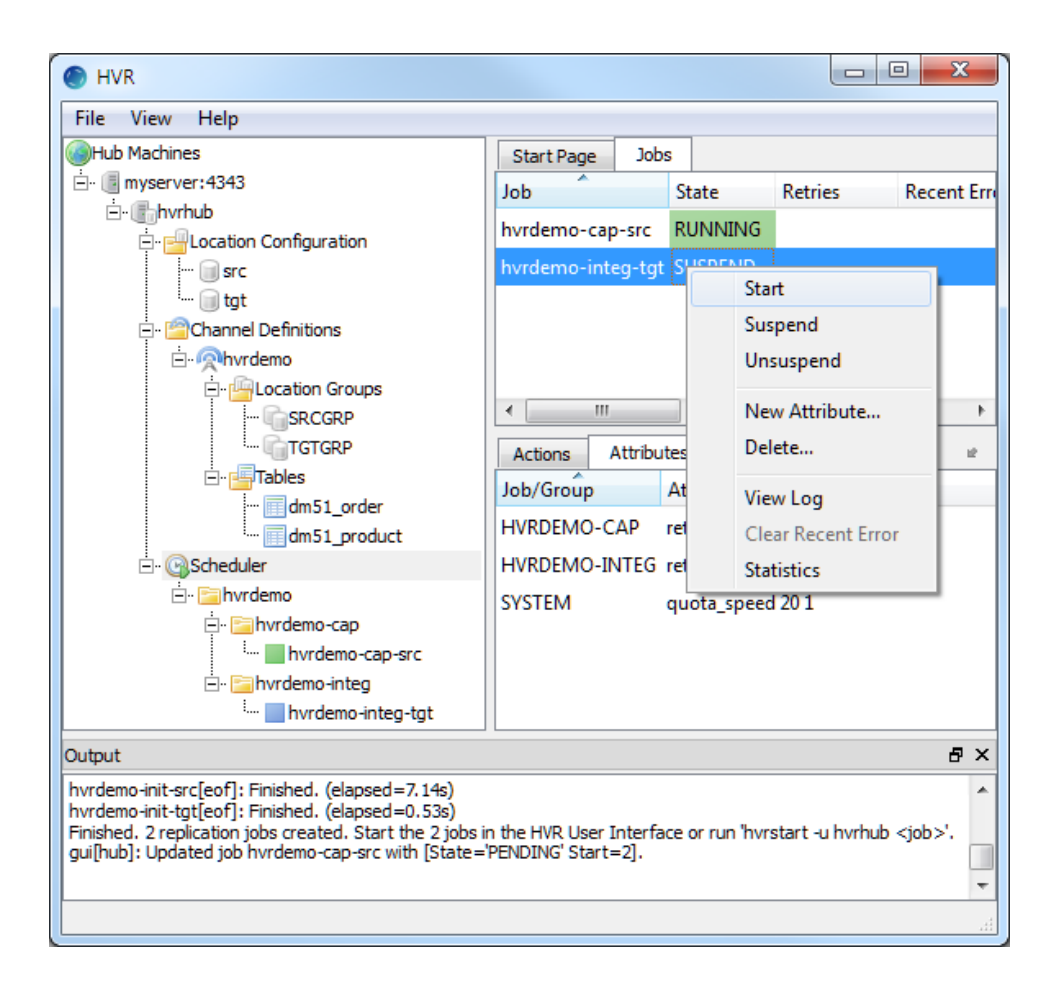

3. Click **Yes** in **Start** dialog. On starting the integrate job (**hvr\_demo-integ-tgt**) successfully, the status of the job changes from **SUSPEND** to **RUNNING**.

# <span id="page-18-0"></span>**Verify Replication**

This section describes the two methods for verifying HVR's replication activity.

- [Viewing Log File](#page-18-1)
- [Using HVR Compare](#page-19-0)

### <span id="page-18-1"></span>**Viewing Log File**

HVR creates a separate log file for the hub (**hvrhub**), channel (**hvrdemo**), and for each replication jobs (**hv rdemo-cap-src** and **hvrdemo-integ-tgt**). This log file contains the details of the changes captured and integrated. To view the replication activity log:

1. In the navigation tree pane, click **+** next to the **Scheduler**.

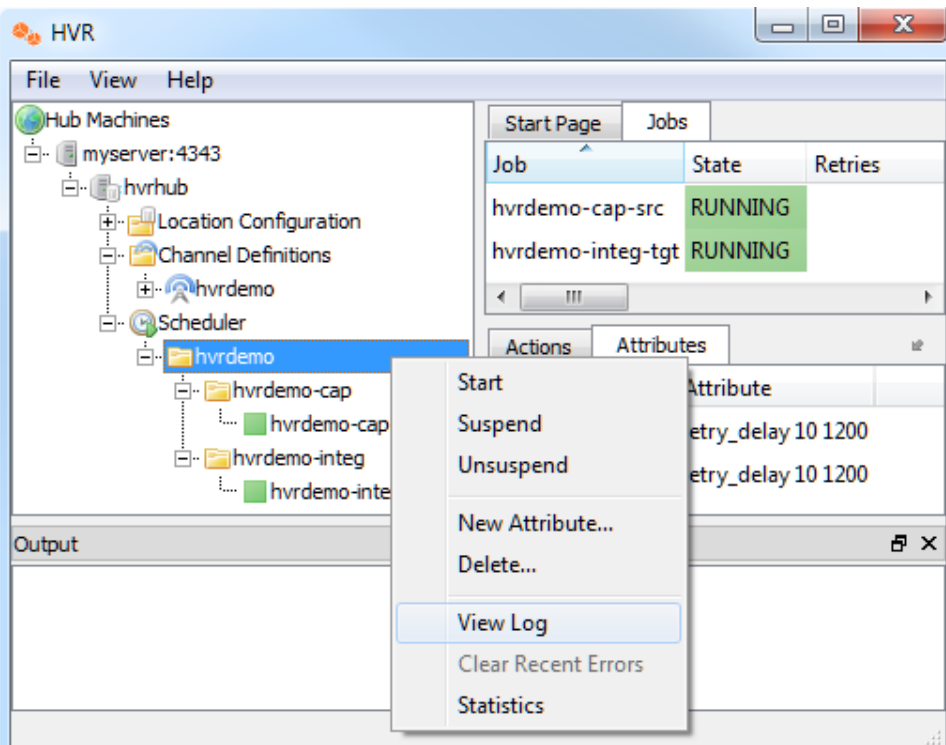

2. Right-click **hvrdemo View Log** to view the output of the jobs.

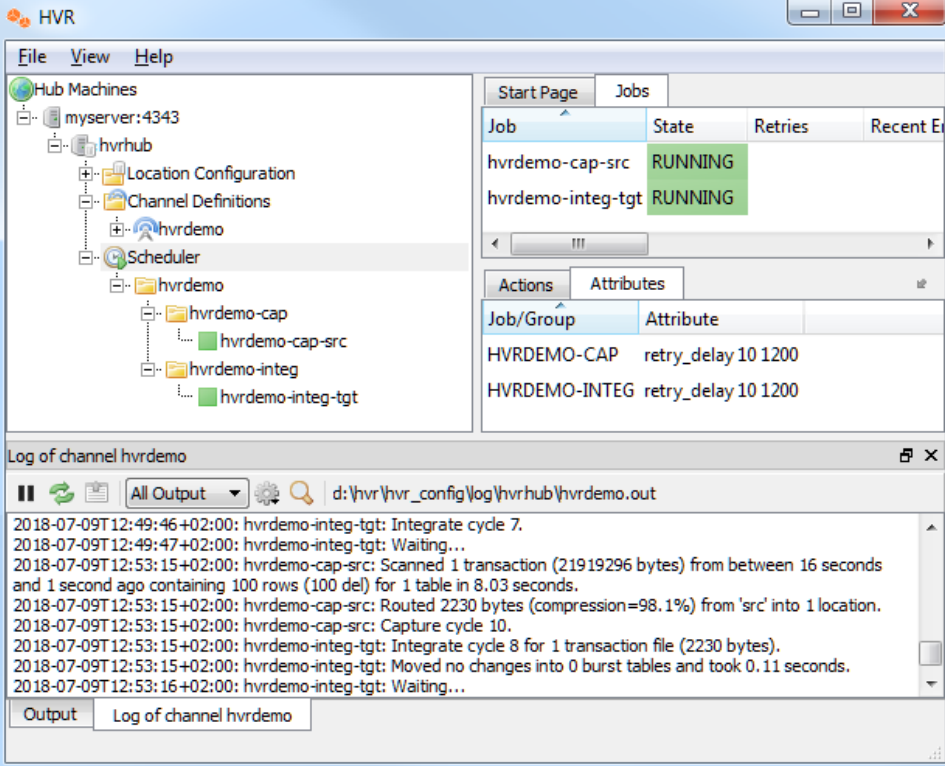

The directory path for HVR log files is displayed in the log pane.

Update the value(s) in the source location database and review the log for the changes being replicated.

### <span id="page-19-0"></span>**Using HVR Compare**

**[HVR Compare](https://www.hvr-software.com/docs/display/HVR5/Hvrcompare)** allows you to verify the replication activity by comparing the data in source and target locations. To compare the source and target locations:

- 1. Stop the integrate job (**hvrdemo-integ-tgt**),
	- a. In the navigation tree pane, click **Scheduler**.
	- b. In the **Jobs** pane, right-click integrate job **hvrdemo-integ-tgt Suspend**.

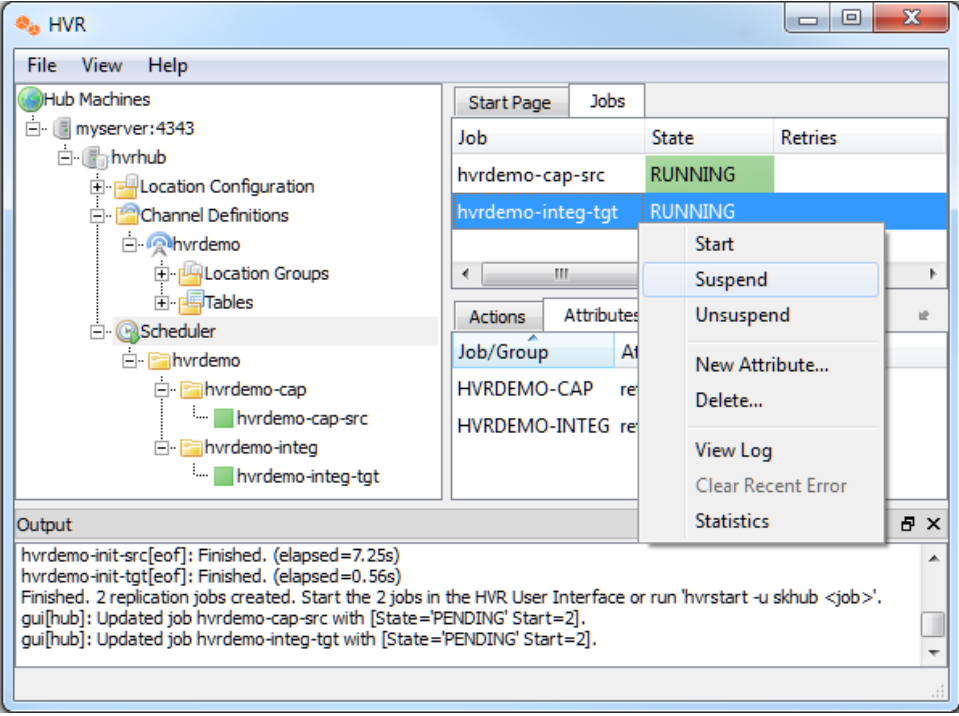

- c. Click **Yes** in the **Start** dialog.
- 2. Update the value(s) in the source location database.
- 3. Execute **[HVR Compare](https://www.hvr-software.com/docs/display/HVR5/Hvrcompare):**
	- a. In the navigation tree pane, right-click channel **hvrdemo HVR Compare**.
	- b. Select the source location (**src**) on the left side and the target location (**tgt**) on the right side.
	- c. Select **Row by Row Granularity** in the **Options** tab.

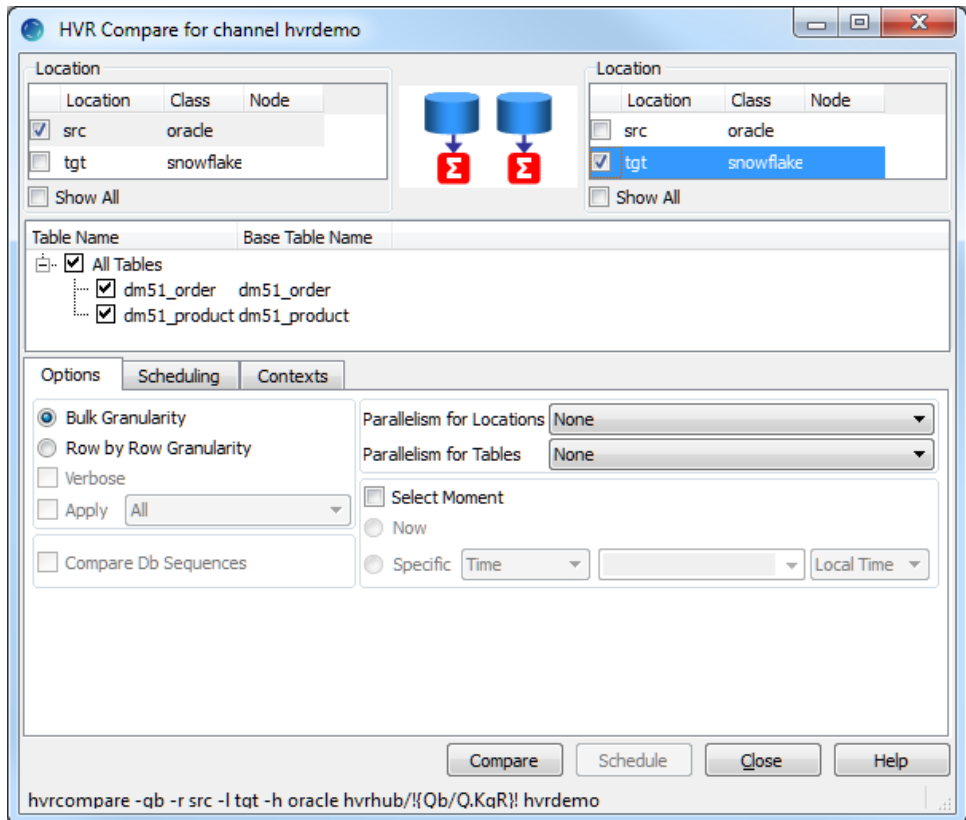

- d. Click **Compare**.
- e. On completion, the **Compare Result** dialog is displayed. If the **State** column displays **Differe nt**, it indicates that the data in the source and target locations are not identical.

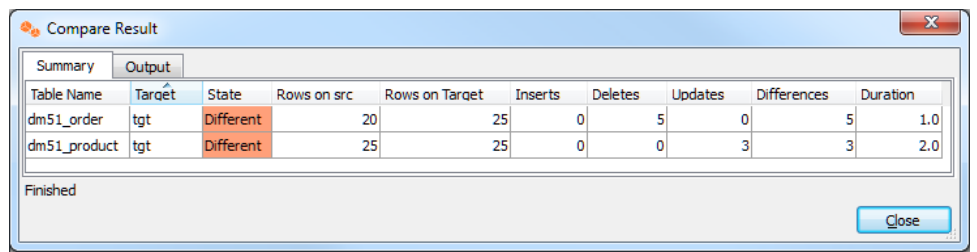

- f. Click **Close** in the **Compare Result** dialog and **HVR Compare** dialog.
- 4. Start the integrate job (**hvrdemo-integ-tgt**).
- 5. Execute **[HVR Compare](https://www.hvr-software.com/docs/display/HVR5/Hvrcompare)** again (step 3). In the **Compare Result** dialog, if the **State** column displays **I dentical**, it indicates that the changes were replicated successfully.

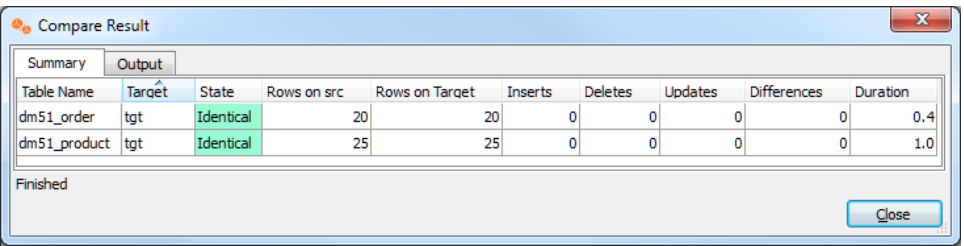